By following these steps and sequences, you must have already added, trimmed, and combined all shapes to an extruded object (*Tutor Guide 1*) and is now ready to be cut using this technique.

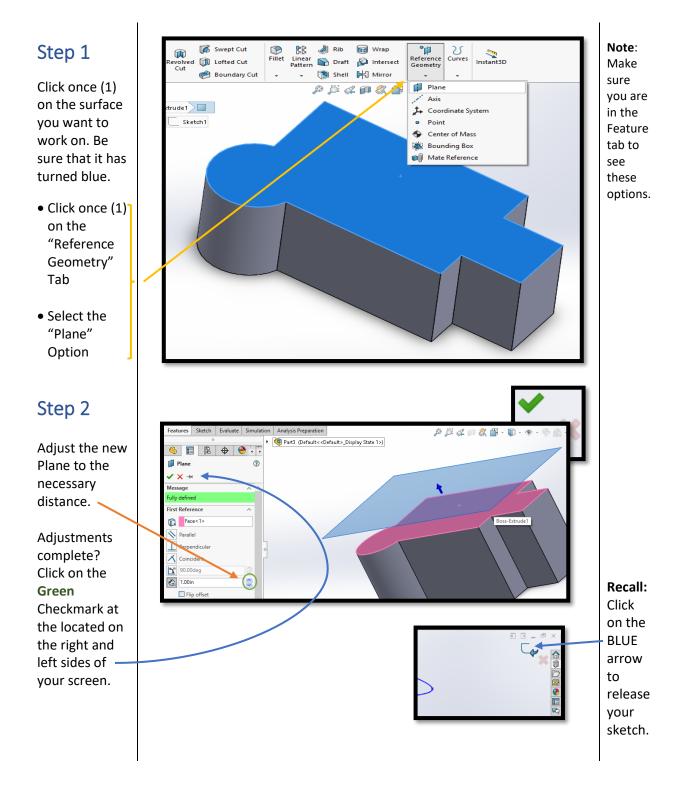

### Step 3

After the Plane is active, select a drawing tool like the Spline to make your path on the Plane.

Once the path is complete, select this icon on the side of your screen to release your drawing.

#### Step 4

Remember the steps (Step 1) for creating a new Plane? Repeat them here, but first click on Reference Geometry and select "Plane."

Slowly move your mouse cursor to the tip of the path. Make sure it has turned orange before clicking on it.

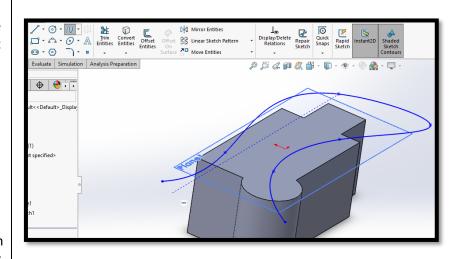

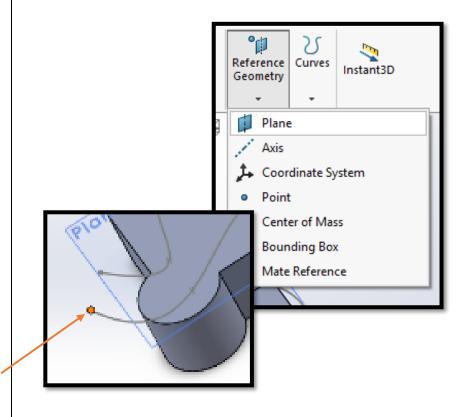

### Step 5

After correctly clicking on the right spot, a yellow box appears.

To finish, click on the line (PATH) made by the Spline tool.

#### NOTE:

If you correctly followed the steps, the yellow box now is a shade of blue and facing the entrance to the path.

### Step 6

On the new ACTIVE
Plane, place a shape from the Sketch tab to the same tip used to place the Plane.
NOTE: Look for the tip turning orange before clicking on it.

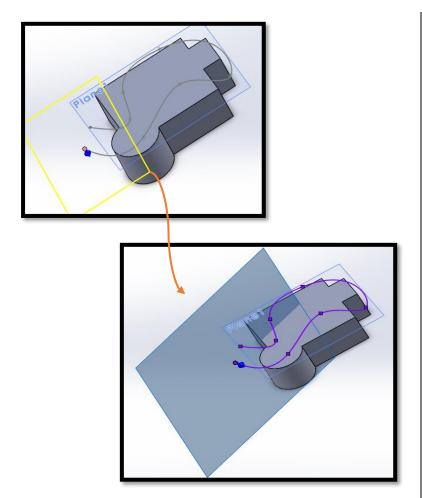

Note: Click on the Green Checkmark to complete your steps:

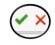

# **HOW TO** spot an

active PLANE:

Look for (8) eight light blue dots

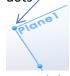

around the rectangle that marks the Plane.

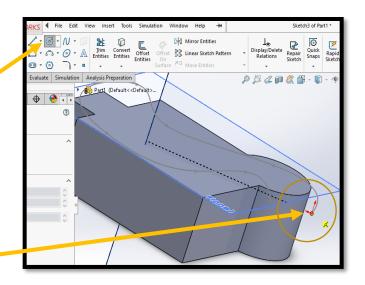

### Step 7

Once the shape has been put on the tip, click on this icon on the left side of your screen to exit your sketch.

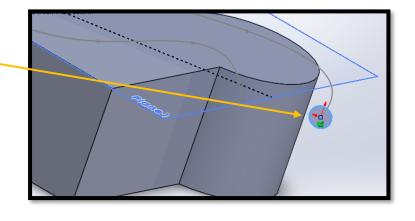

#### **REVIEW**

For the

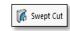

technique, you must have:

- •New Plane
- •A Cutting Shape
- A Cutting Path

#### Step 8

In the Features Tab, click on the Swept Cut button.

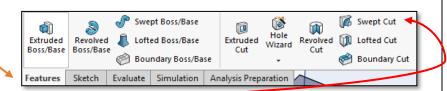

#### Recall:

Click on the Green Checkmark to complete your steps

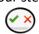

### Step 9

1<sup>st</sup>: Select the cutting shape. 2<sup>nd</sup>: Select the path.

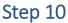

Immediately after clicking on the path, the shaded cord will appear.

If you are satisfied with the results, click:

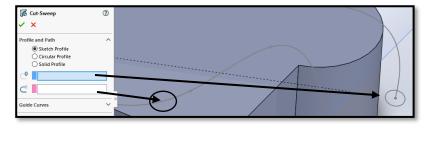

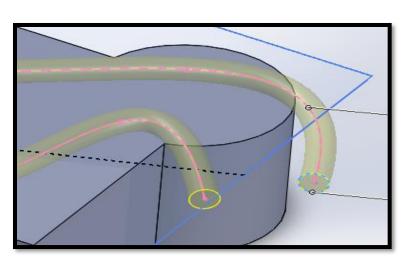

# Next Technique...

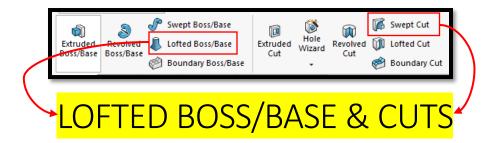